# Настройка D-Link DIR-825

- 1. Подключите интернет-кабель в порт Internet вашего роутера.
- 2. Подключите патчкорд (промежуточный кабель) к компьютеру и к LAN порту роутера, либо по Wi-Fi.

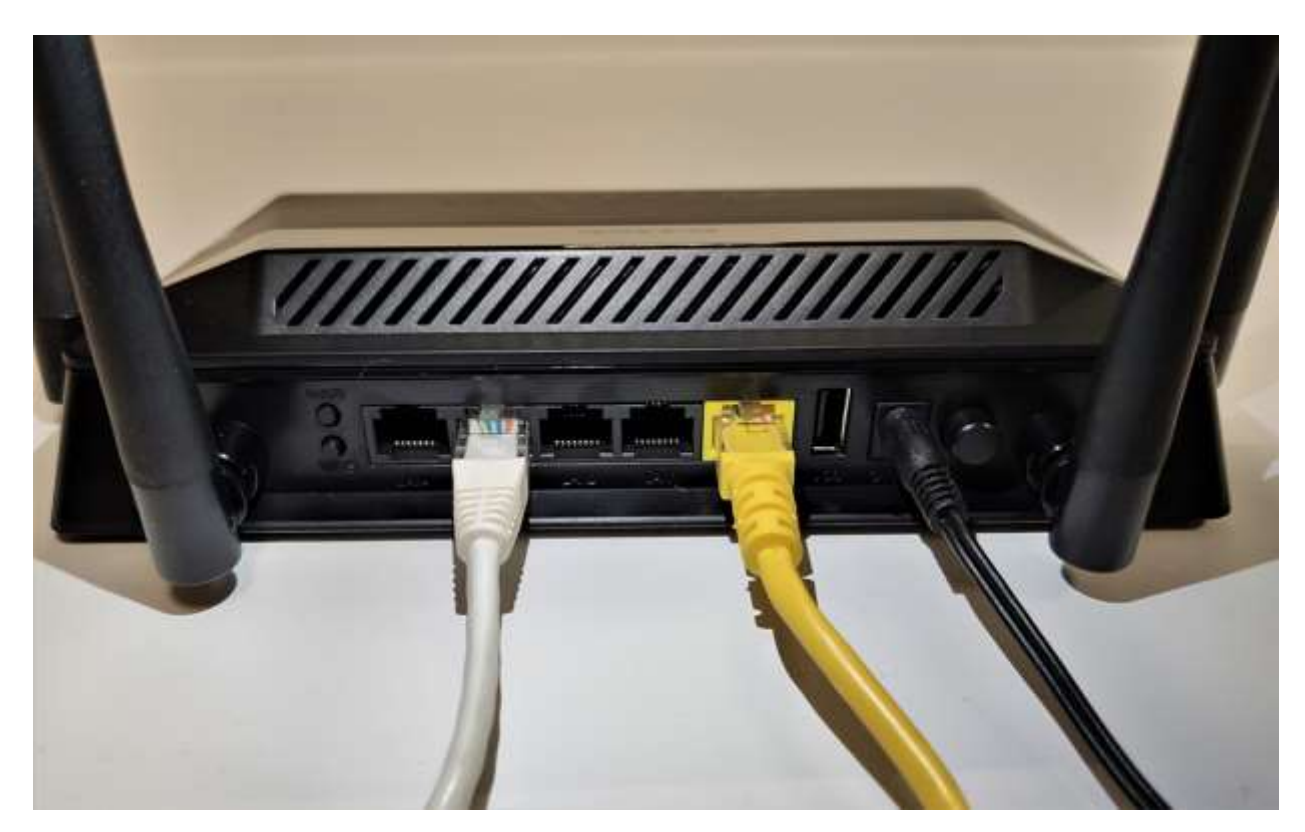

По умолчанию сеть называется «DIR-825»

Пароль указан на наклейке на самом роутере в поле PIN

Наберите в адресной строке Вашего браузера адрес роутера **[192.168.0.1](http://192.168.0.1/)**

откроется веб-интерфейс роутера

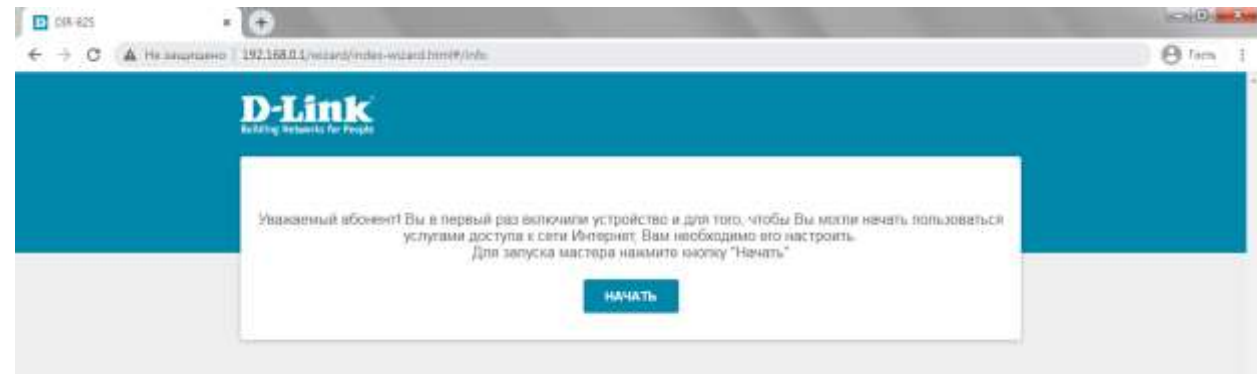

Нажмите «**Начать**»

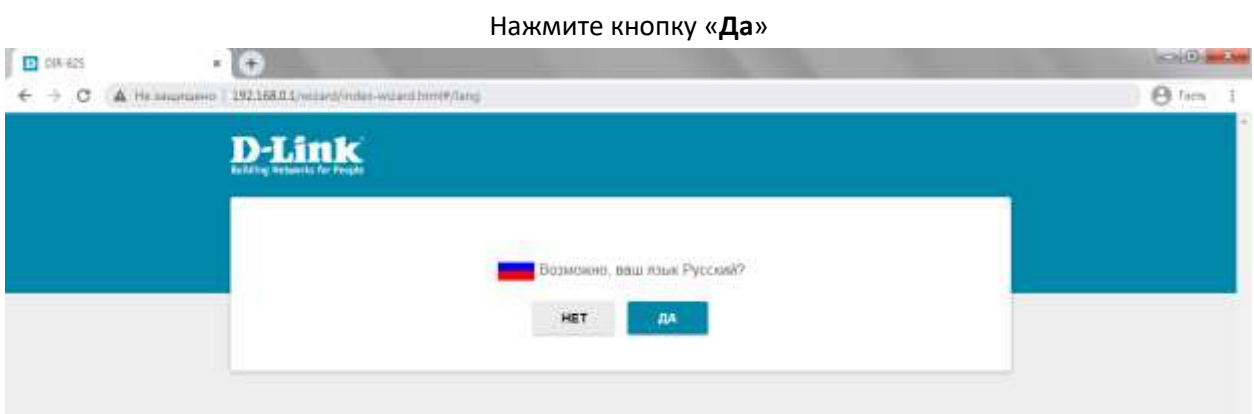

## Выберите «**Расширенные настройки**»

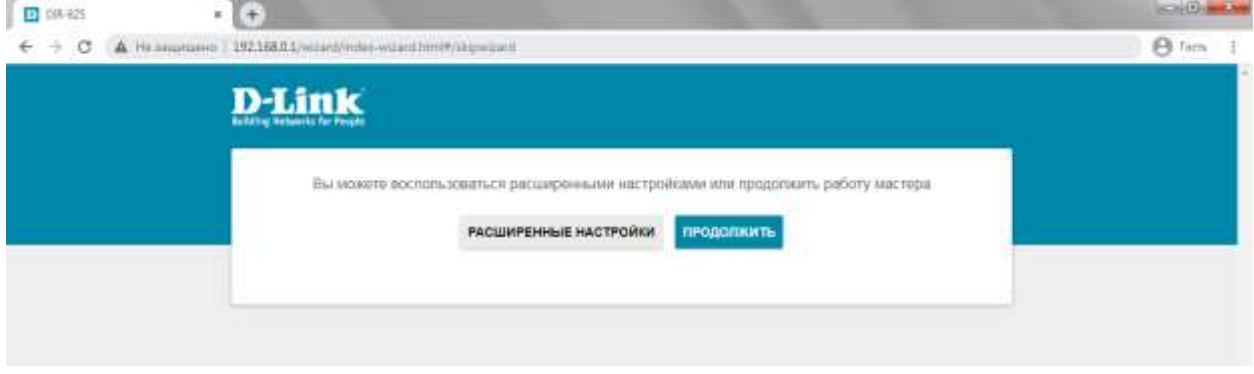

Установите пароль администратора от настроек роутера и нажмите «**Применить**»

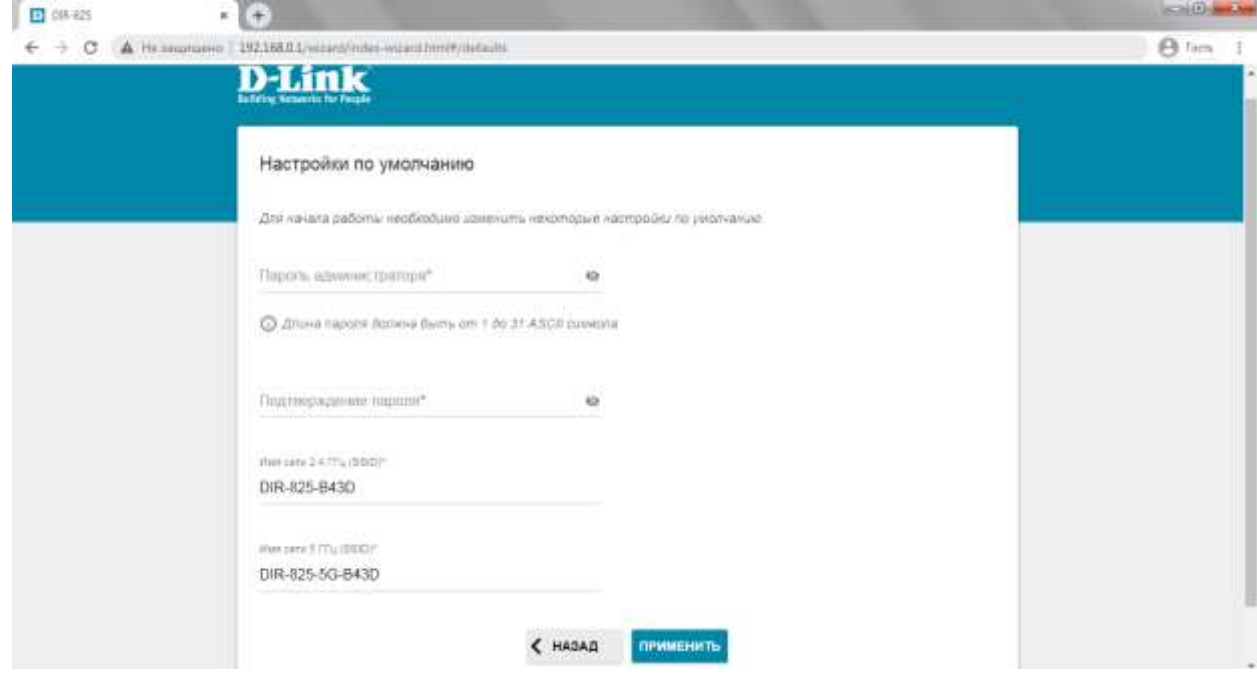

В разделе «**Настройка соединений**» нажмите на пункт **WAN** и выберите «**Расширенный режим**»

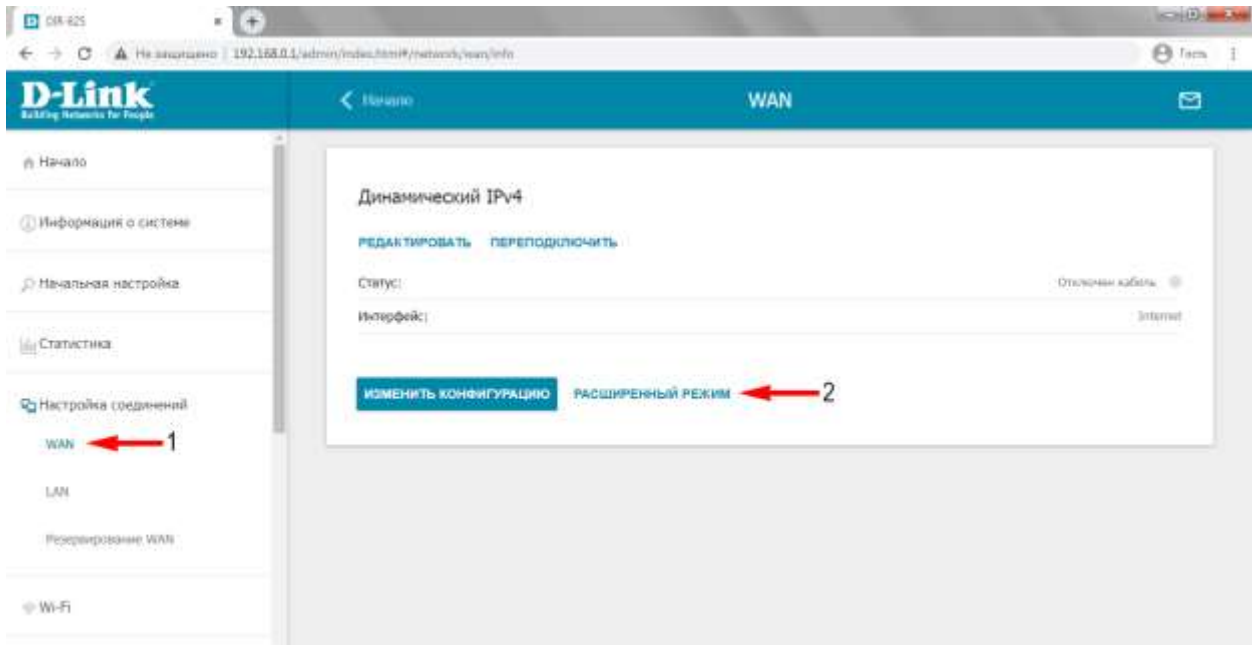

Нажмите на знак  $+$ , чтобы перейти к выбору сетевых настроек

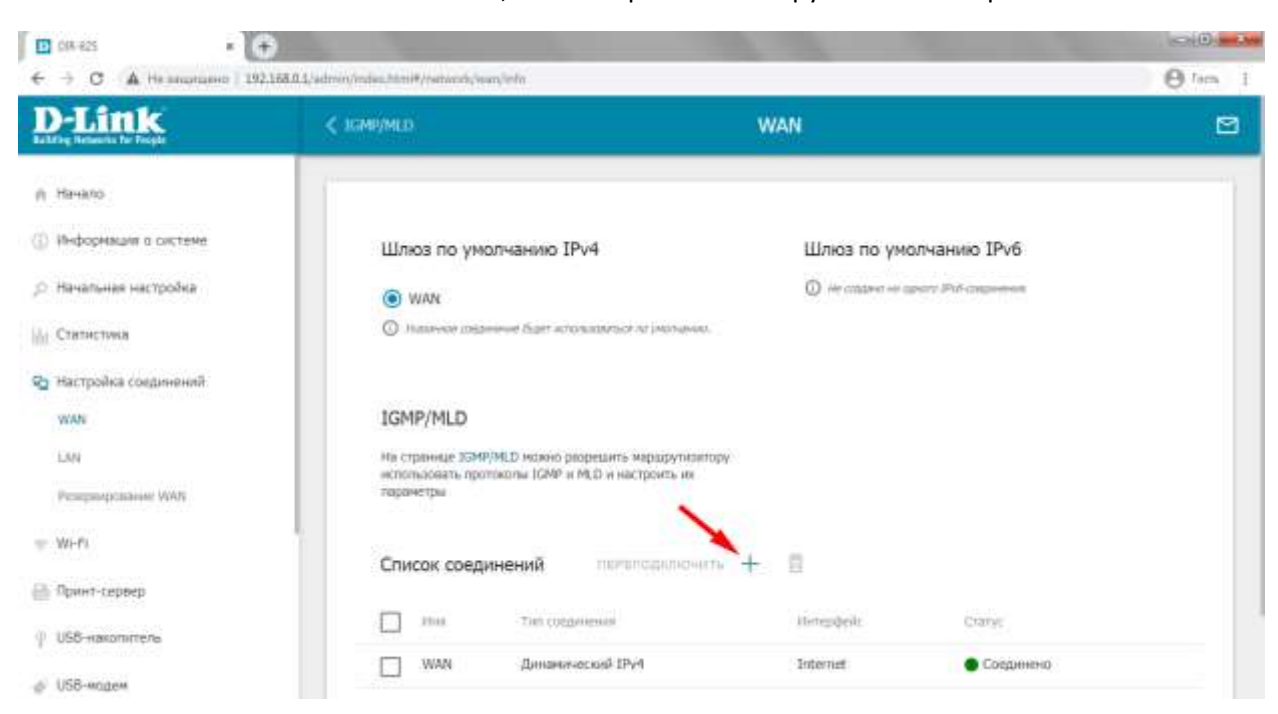

### Выберите тип соединения «Статический IPv4»

введите сетевые настройки в соответствующие поля (настройки указаны в договоре)

- IP-адрес  $\bullet$
- $\bullet$ Маска подсети
- $\bullet$ Основной шлюз
- $\bullet$ Первичный DNS-сервер
- Вторичный DNS-сервер  $\bullet$

#### Нажмите «Применить», чтобы сохранить параметры

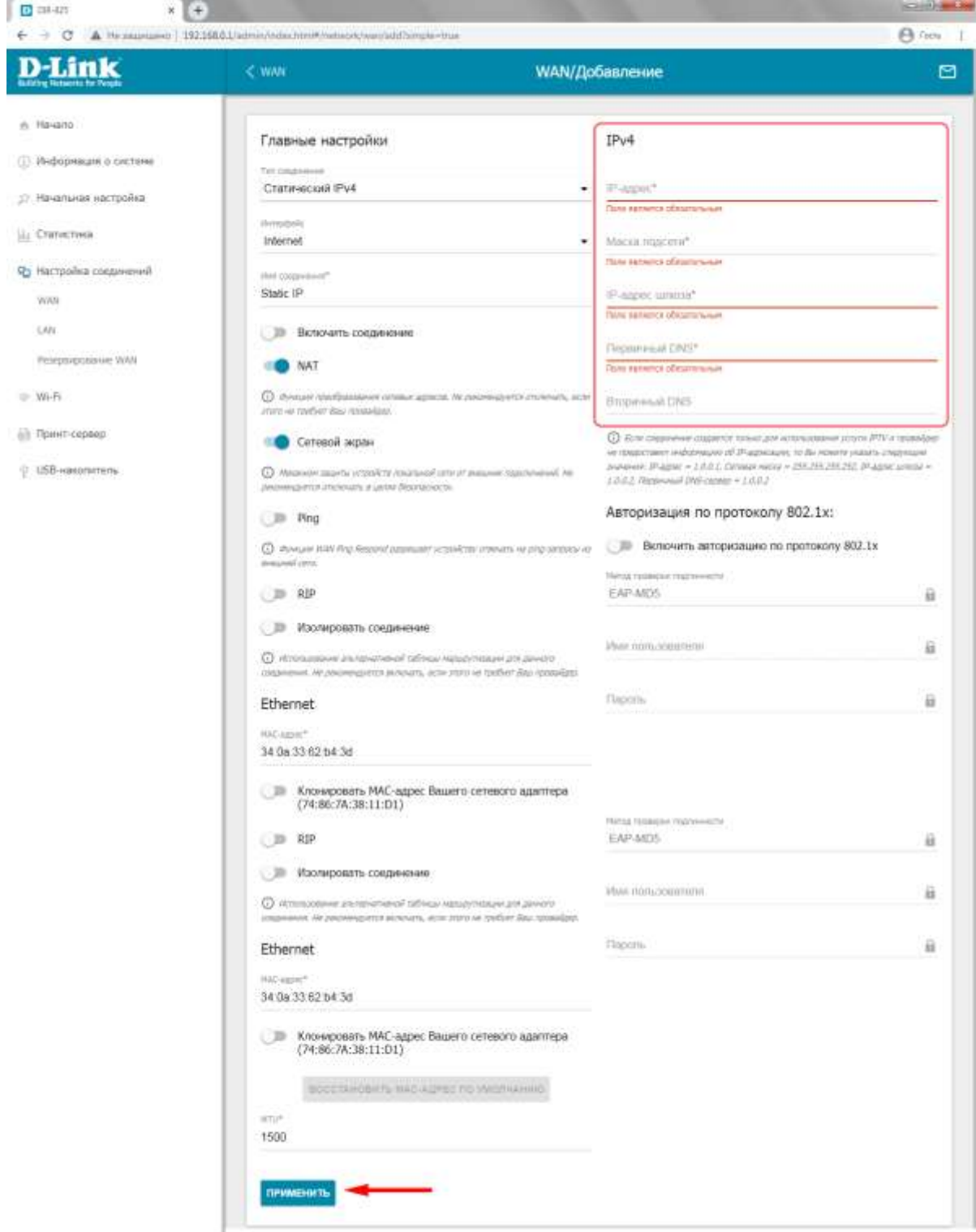

Перейдите в меню, расположенное слева, во вкладку «Wi-Fi» в раздел «Основные настройки» В данном разделе можно поменять Wi-Fi настройки для диапазонов **2,4 и 5 ГГц**

Вы можете оставить все настройки по умолчанию или изменить имя беспроводной сети «**Имя сети (SSID)**» и в нижней части страницы, в разделе «**Настройки безопасности**» установить пароль на беспроводную сеть «**Пароль PSK**»

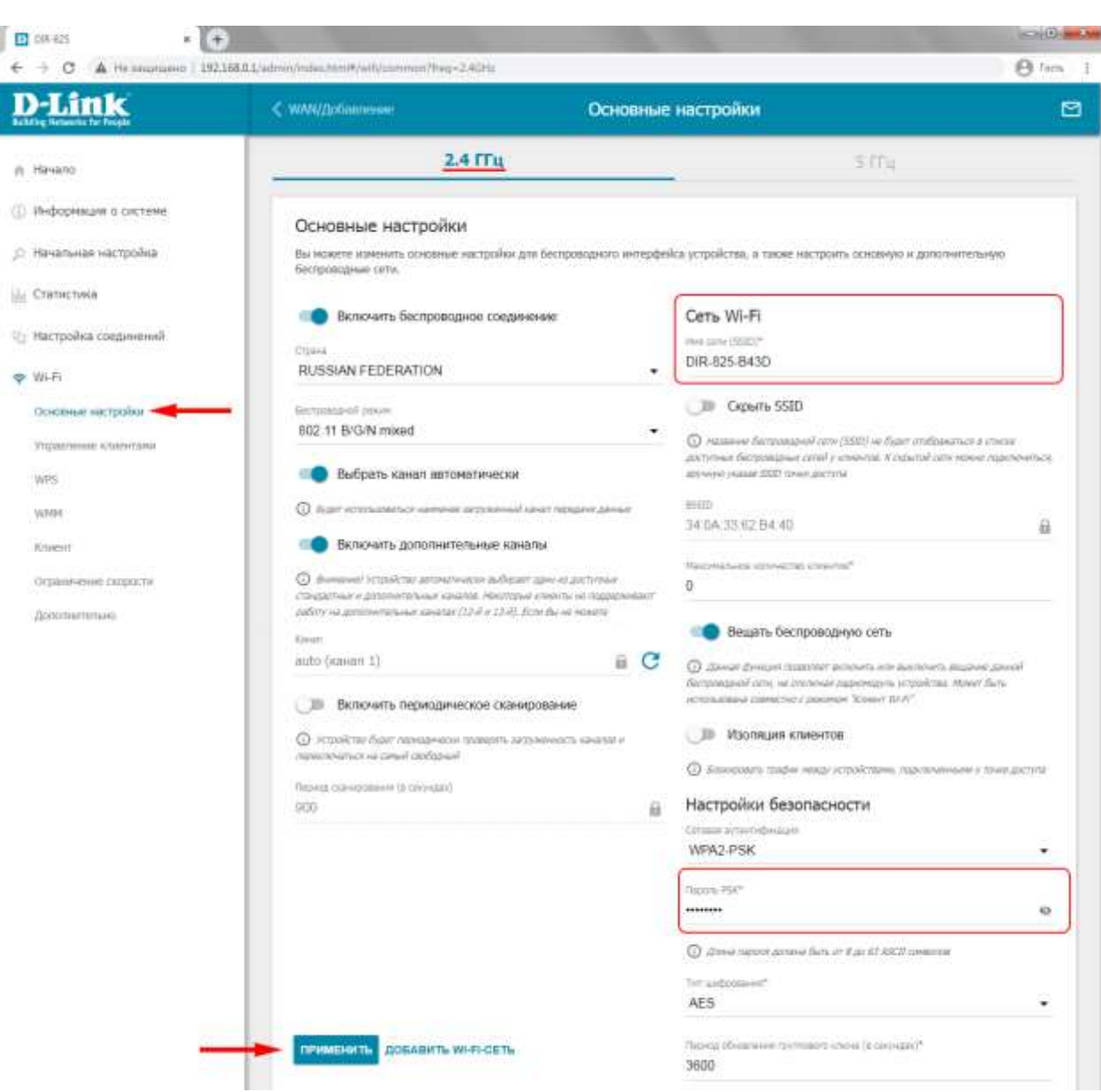

Чтобы настройки вступили в силу, нажмите кнопку «**Применить**»

### Для диапазона **5 ГГц** настройка происходит таким же образом, как для 2,4 ГГц

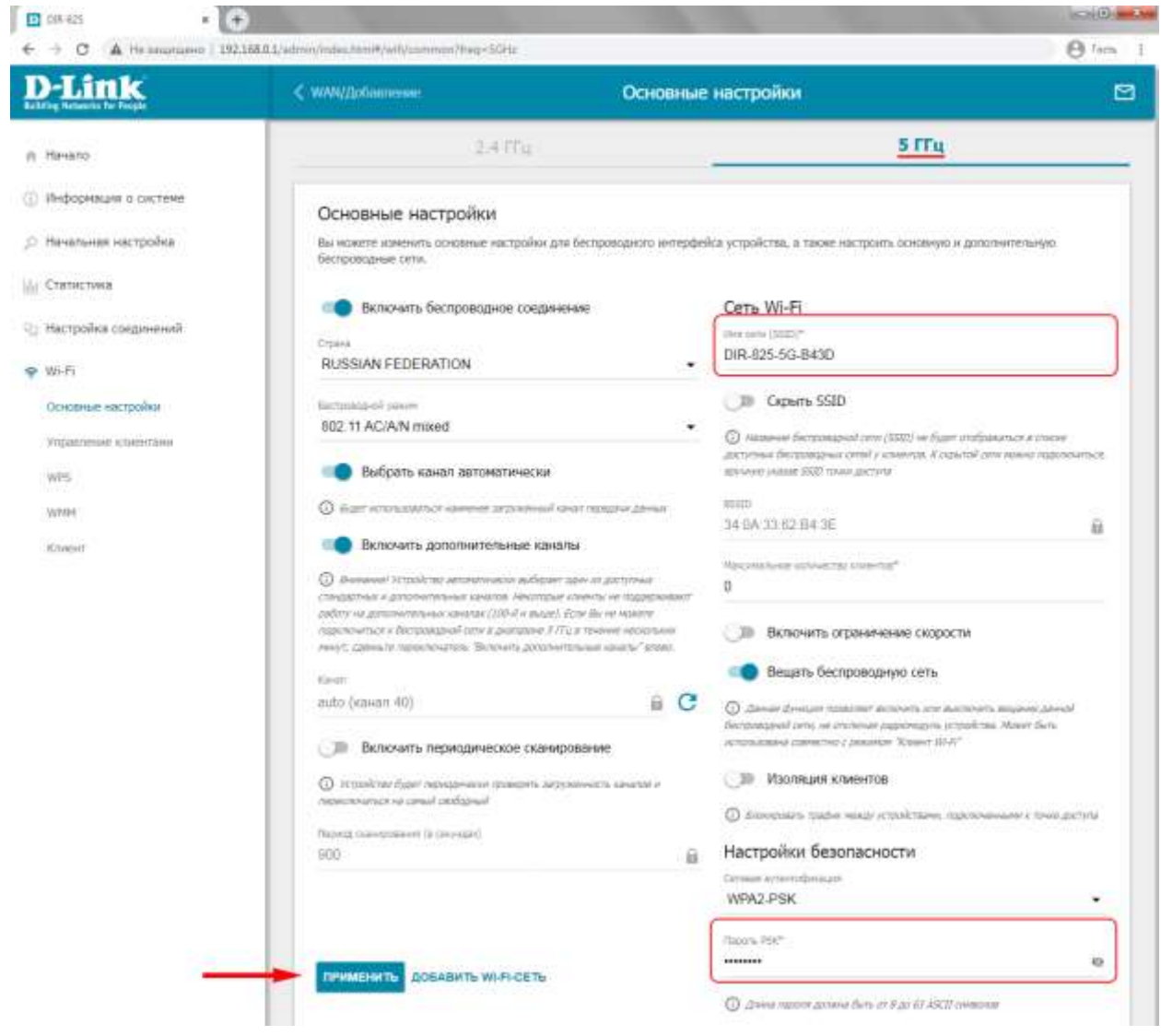

*Настройки на роутере сохраняются и вступают в силу сразу, как только вы нажмете кнопку «Применить», поэтому если вы сменили Имя Wi-Fi или пароль от Wi-Fi, то необходимо будет переподключиться к сети.*